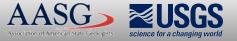

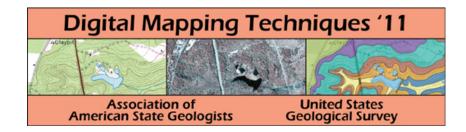

# The following was presented at DMT'11 (May 22-25, 2011).

The contents are provisional and will be superseded by a paper in the DMT'11 Proceedings.

See also earlier Proceedings (1997-2010) http://ngmdb.usgs.gov/info/dmt/

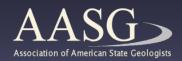

**Digital Mapping Techniques '11** 

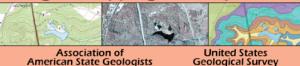

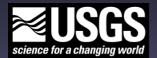

# Raster Blending Techniques and Multi-Image Mashups for GIS

# Kent D. Brown Utah Geological Survey

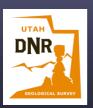

Williamsburg, VA May 24, 2011

# What Is Raster Blending?

Blending one raster into another so the properties of both are preserved.

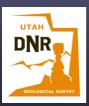

# Why Raster Blending?

• To avoid using transparency on geologic map units, which weakens the colors!

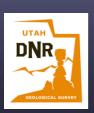

# Why Raster Blending?

• To avoid using transparency on geologic map units, which weakens the colors!

• To balance the shading and topographic base map so they compliment, not dominate, the geologic mapping

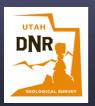

# ArcMap Transparency

# Global Mapper Blending

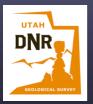

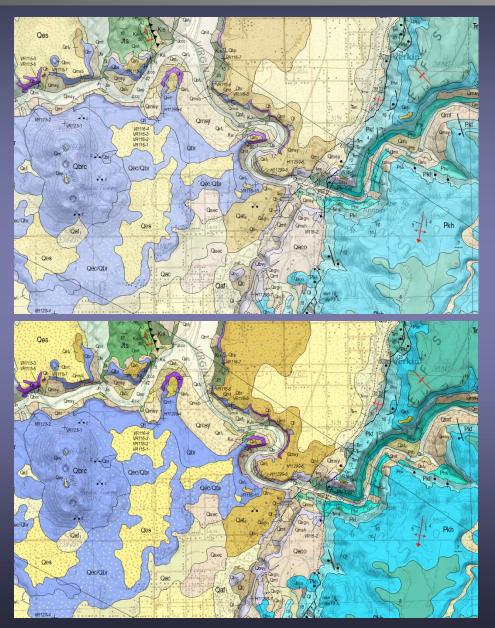

## Transparent Polygons

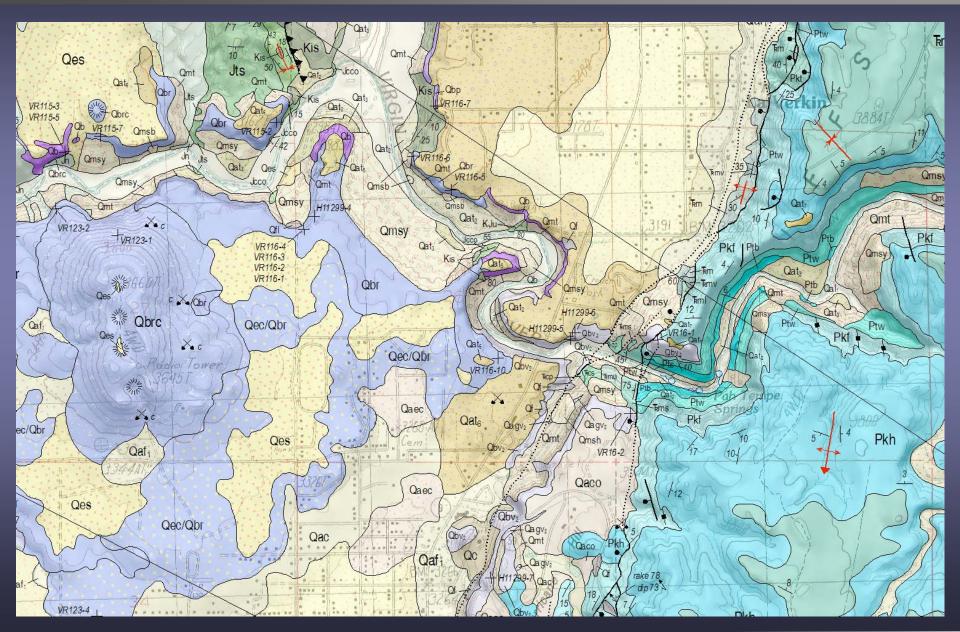

# **Raster Blending**

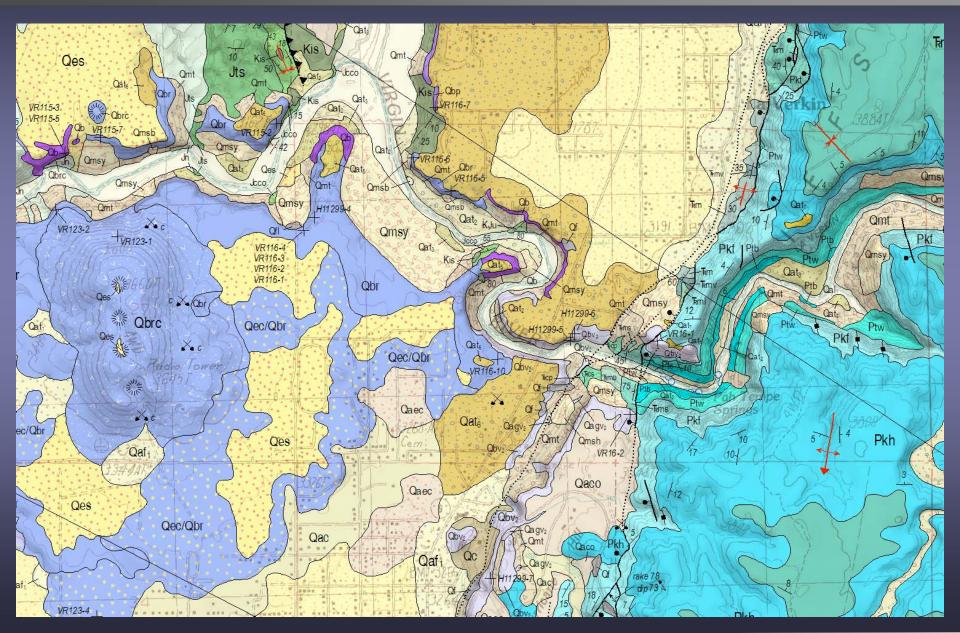

## Base On Top Of Polygons

"I don't need no stinking blending", I'll just put the base map on top of the map unit polygons!

# Base On Top Of Polygons

"I don't need no stinking blending", I'll just put the base map on top of the map unit polygons!

I encourage you to not do that; base maps belong at the "base" of all other layers

#### **Base On Top Of Polygons Is Bogus**

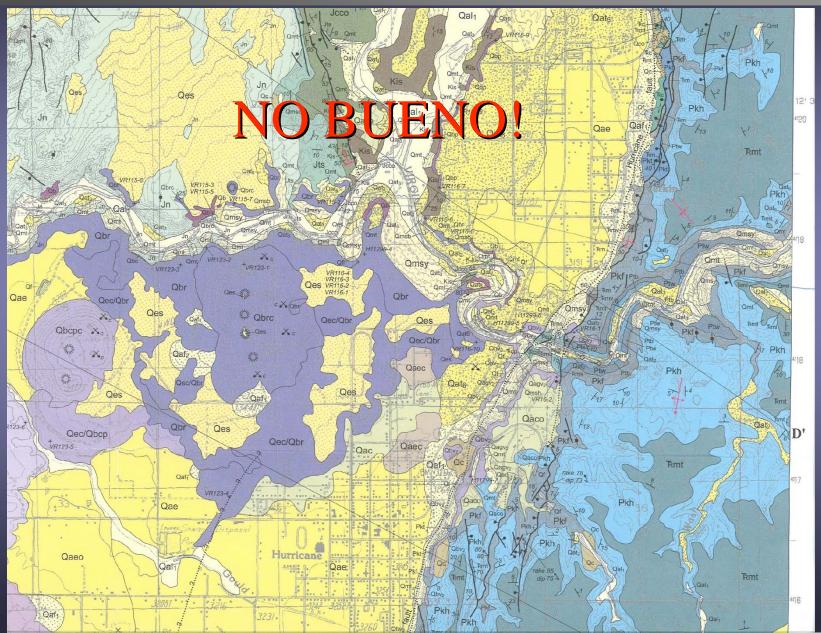

## **Base On Top Of Polygons Is Bogus**

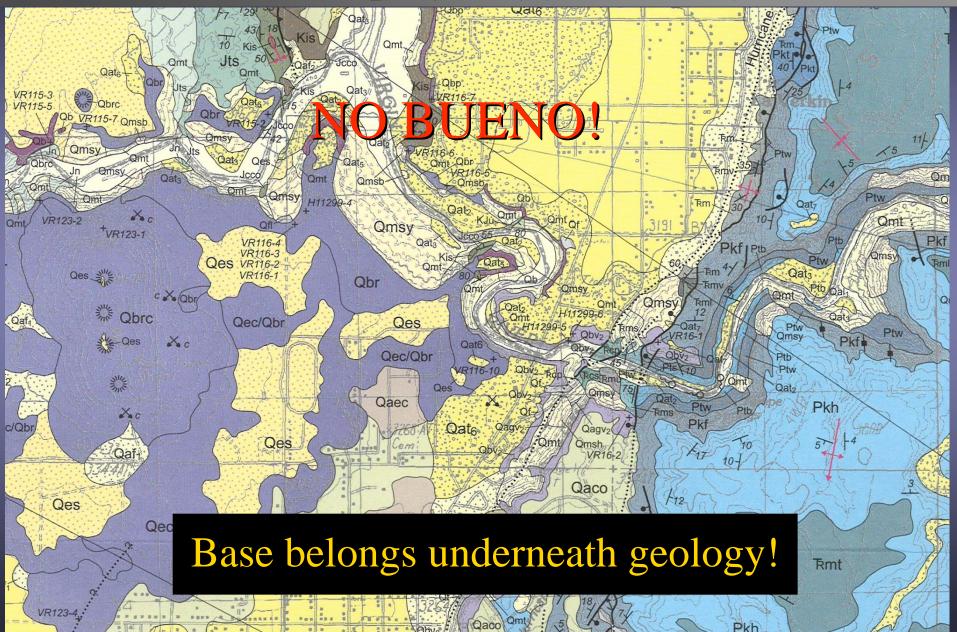

Transparency

#### Blending

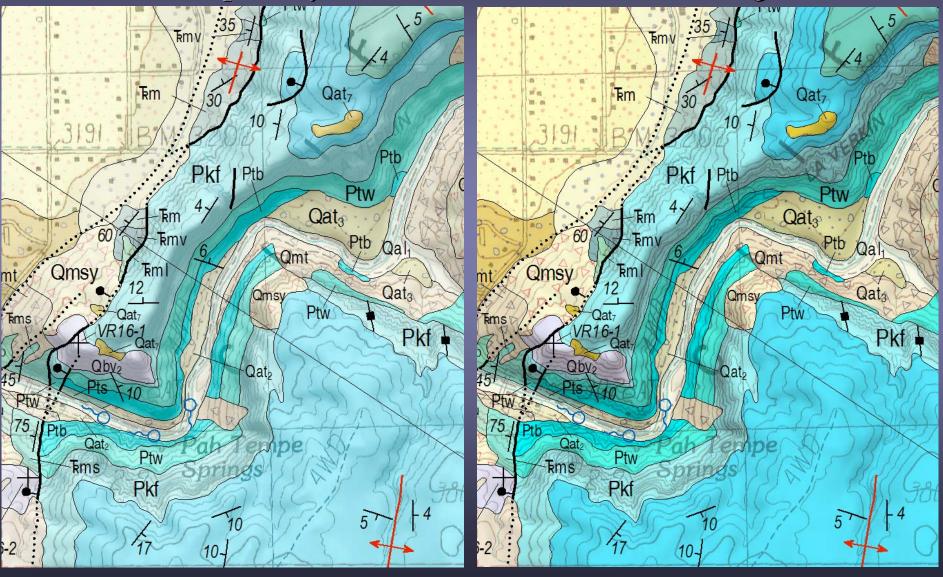

# Impressive, so how do you make these?

Start with a high-resolution raster made from your map unit polygons and patterns... let's go to an ArcMap project.

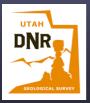

# ArcMap Data View

First, symbolize your map unit polygons with colors and patterns.

Set the data frame reference scale to 1:24,000 (for 7.5' quads).

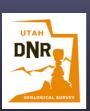

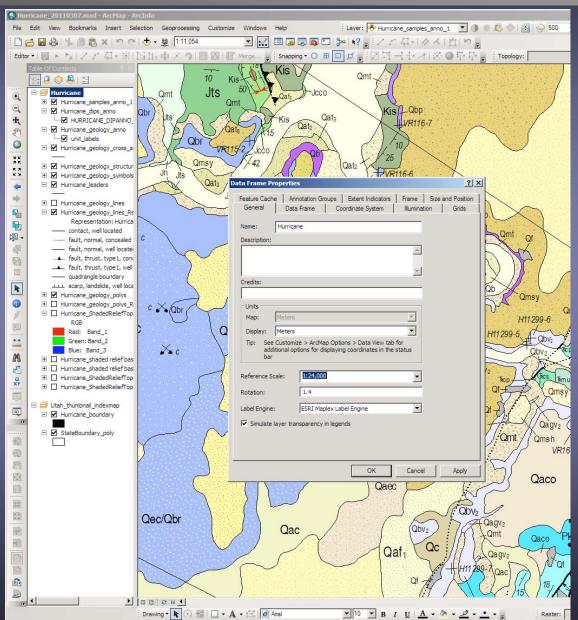

# ArcMap - Polygon Symbology To Representation

Now right-click your polygon layer and choose *Convert Symbology to Representation.* 

The representation layer will be added to the table of contents (TOC).

Feature class representations let you store symbology with your features in the geodatabase

With a representation, your map unit patterns will scale properly at all zoom levels in the data view.

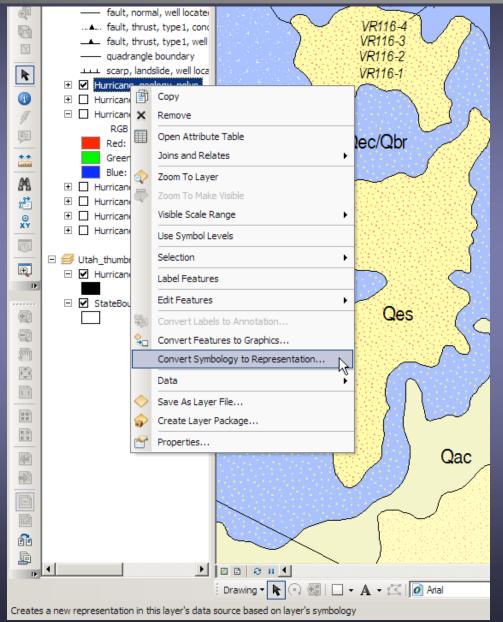

## ArcMap Data View

#### Standard Polygon Symbology

#### Symbology As Representation

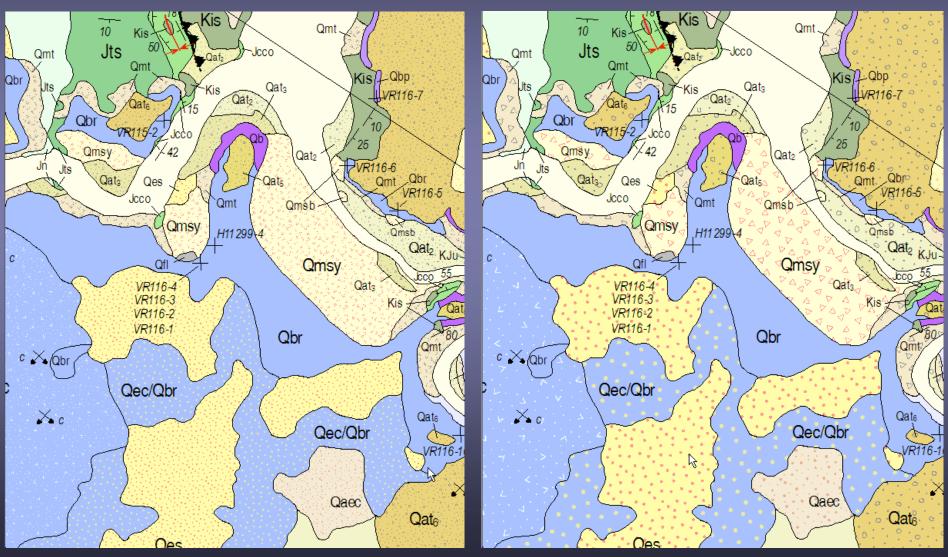

# ArcMap - Export Representation To Raster

Turn off everything in your TOC except the polygon representation layer.

Then export your data view to a high-resolution GeoTiff, between 1800 and 2400dpi!

Yeah, that's right, you want a really high resolution raster for this.

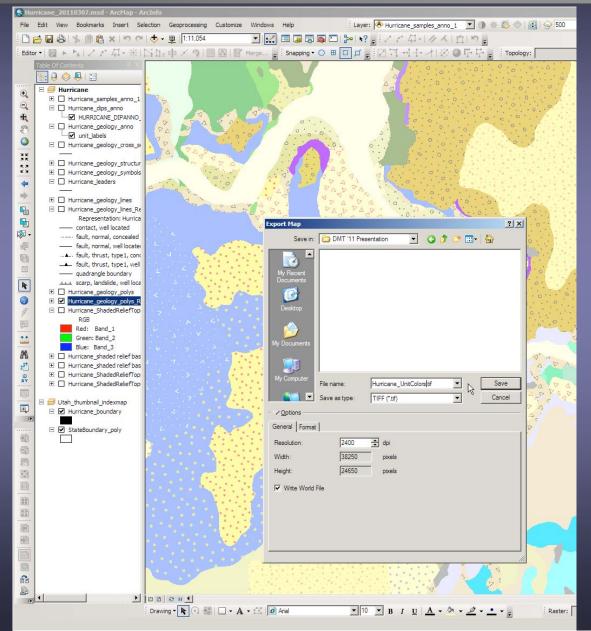

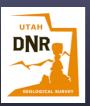

# Now On To Global Mapper!

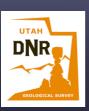

# **Global Mapper Overlay Blending**

The *Blend Mode* settings control how an overlay is blended with underlying overlays, in addition to the *Translucency* setting. These settings allow Photoshop-style filters to be applied to overlays, giving stunning results.

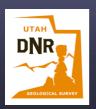

# **Global Mapper Overlay Blending**

The *Multiple* blend mode is the most useful option for blending map images to make image mashups

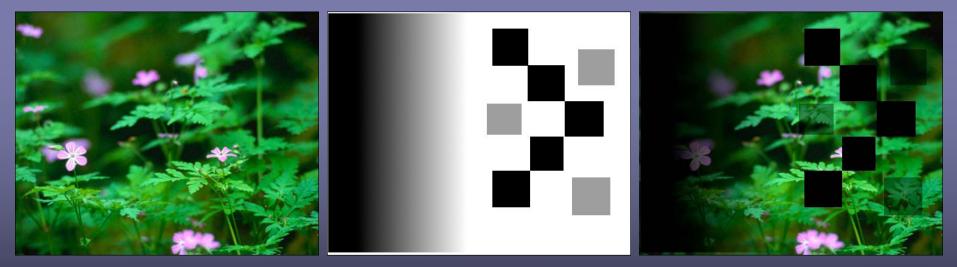

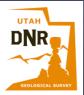

Images from: Explaining Blending Modes in Photoshop and GIMP (Multiply, Divide, Overlay, Screen) by Margot Dinardi

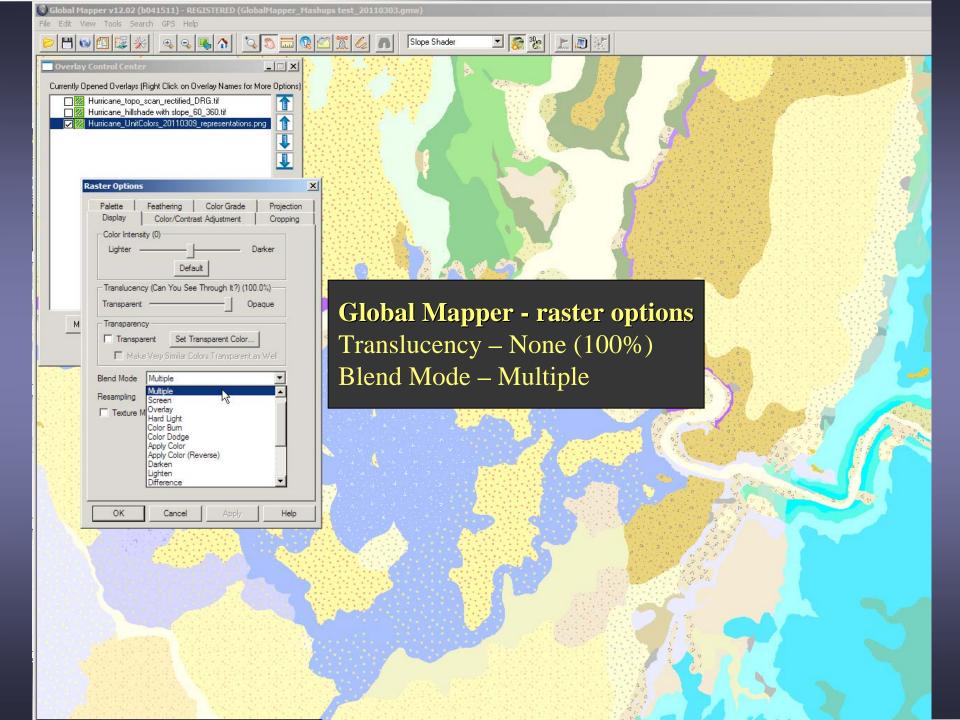

| lle Edit View Tools Search GPS                                                                                              | i Help                                                                         |
|----------------------------------------------------------------------------------------------------|--------------------------------------------------------------------------------|
| > 💾 🛯 🖾 😹 💽 🔍                                                                                                    |                                                                                |
| Overlay Control Center                                                                                                    | X                                                                              |
| Hurricane_topo_scan_red                                                                                                    |                                                                                |
| Raster Options                                                                                                    | ×                                                                              |
| Color Intensity (0) —<br>Lighter —                                                                                          | ng Color Grade Projection<br>Contrast Adjustment Cropping<br>Darker<br>Default |
| M Transparency<br>Transparent<br>Make Very Sir                                                                              | Set Transparent Color                                                          |
| Blend Mode Multiple<br>Resampling Screen<br>☐ Texture M<br>Color Bu<br>Color Du<br>Apply C<br>Darken<br>Lighten<br>Differen | im<br>idge<br>olor<br>olor (Reverse)                                           |
| OK Car                                                                                                    | ncel Apply Help                                                                |

**Global Mapper - raster options** Translucency – 45% Blend Mode – Multiple

• 👼 🐮 上 🔊 🐮

Slope Shader

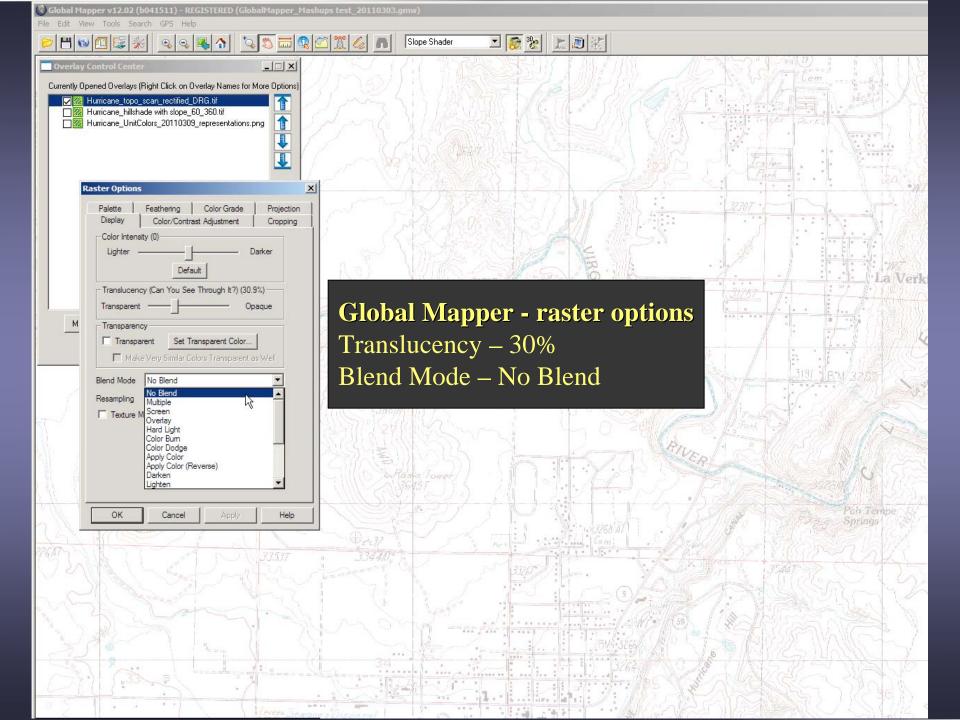

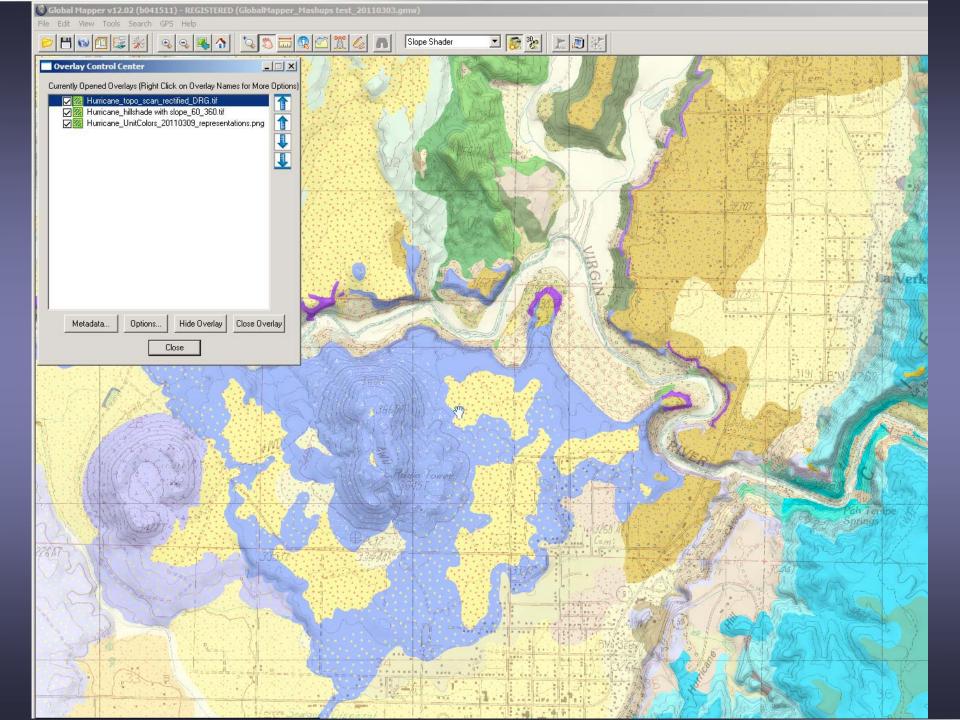

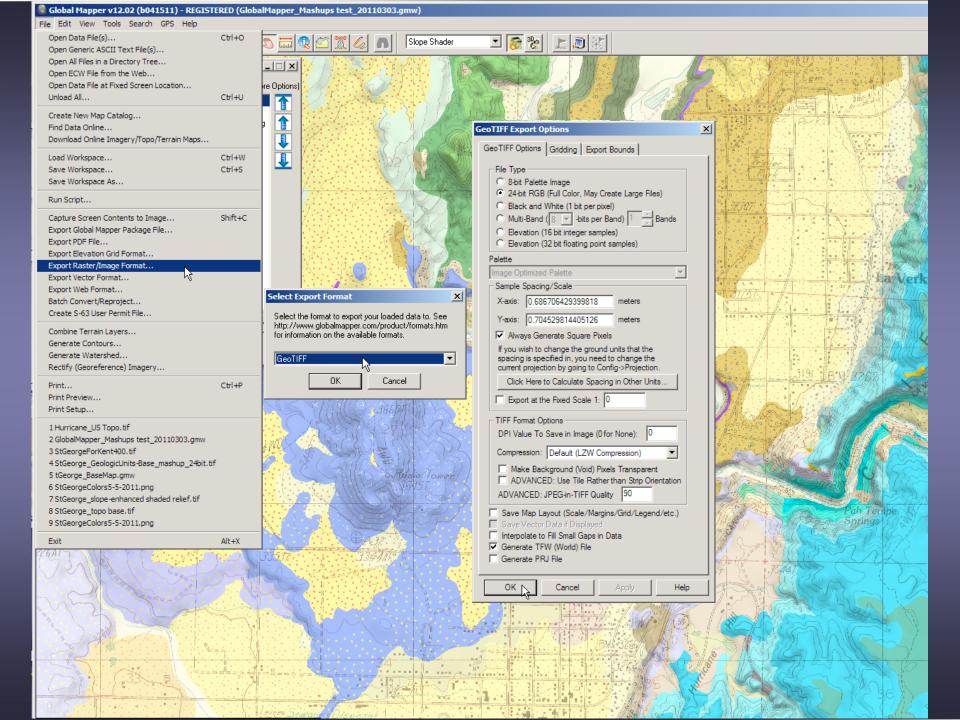

# Now On To ArcGIS!

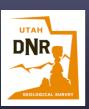

ArcMap -Geologic lines, symbols, and annotations

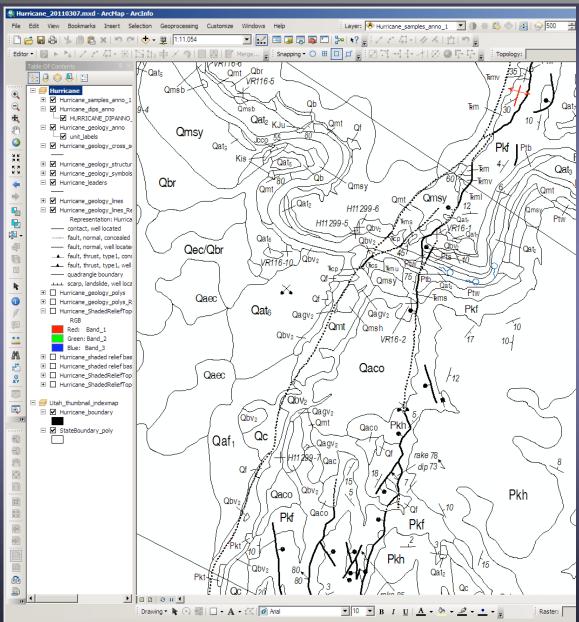

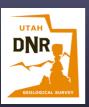

ArcMap -Geologic lines, symbols, and annotations, with multi-image mashup of map unit colors and patterns, shaded relief, and topographic base map

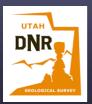

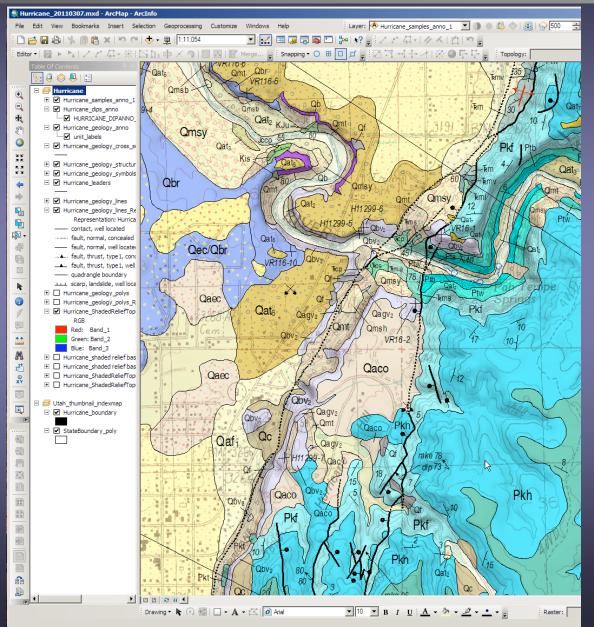

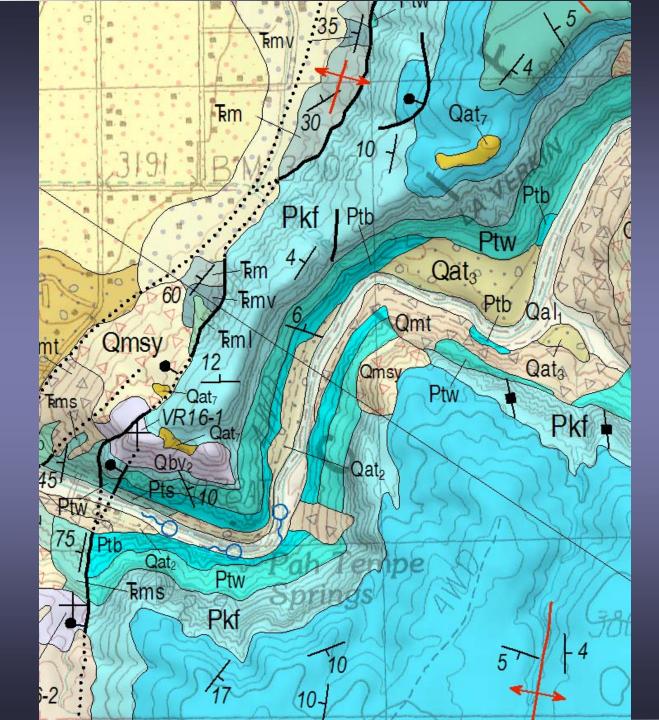

Benefits of Multi-Image Mashups

• Full strength map unit colors

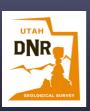

Benefits of Multi-Image Mashups

Full strength map unit colors
Much better graphic presentation of geology, shaded relief, and topographic base map.

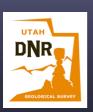

Benefits of Multi-Image Mashups

Full strength map unit colors
Much better graphic presentation of geology, shaded relief, and topographic base map.
Eliminates the need for most ArcMap layer transparency, significantly increasing graphic performance.

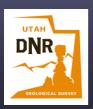

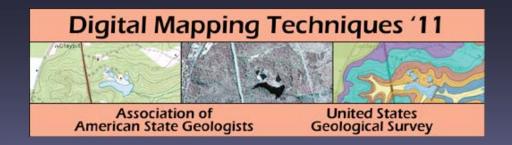

# Questions, comments?

Kent Brown Utah Geological Survey kentbrown@utah.gov http://geology.utah.gov

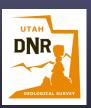

Global Mapper LLC - http://www.globalmapper.com/